## スキャネットソフトウェアをWindows10以降で動作させる手順

カンマくん、らく点先生、QA-Navi、らく点マークくん等のスキャネット製のソフトゥエアをWindows 10以降で動作させるためには、.Net Framework 3.5というMicrosoft社 製のソフトウェアがインストールされている必要があります。

お使いのWindows 8が動作しているパソコンに .Net Framework 3.5が有効化されているかどうかの確認方法と、有効化されていなかった場合の設定 方法は以下の通りです。

## 1. コントロールパネルの確認

コントロールパネルから「プログラム」を選択し、プログラム と機能の「Windowsの機能の有効化または無効化」をクリッ クします。

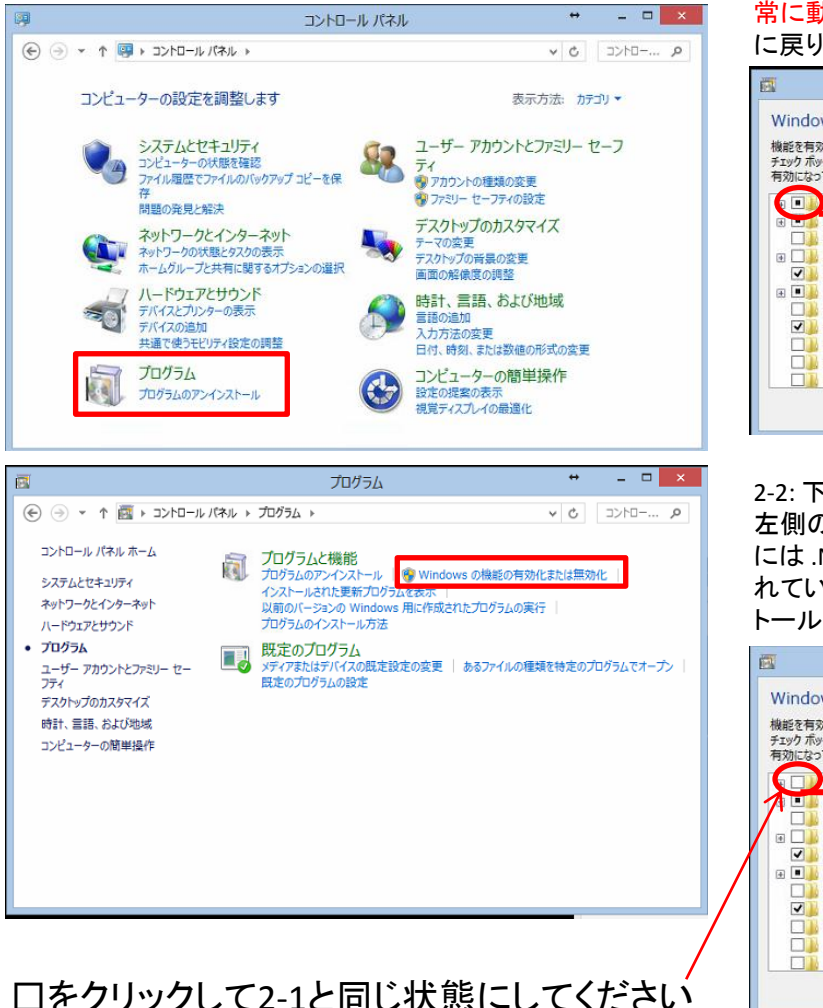

## 2. .Net Framework 3.5の確認 3. インストール

2-1: 下の図のように .Net Framework 3.5の 左側のボックスが黒くなっている場合、お 使いのPCでスキャネットのソフトウェアは正 常に動作致します。 OKを押すと元の画面 に戻ります。

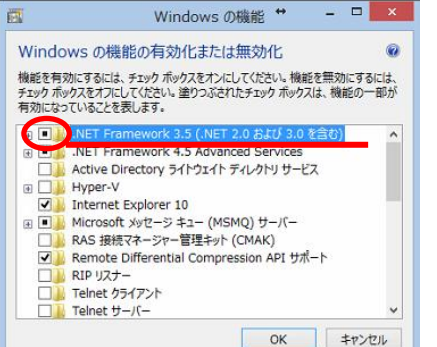

2-2: 下の図のように .Net Framework 3.5の 左側のボックスが白い場合、お使いのPC には .Net Framework 3.5がインストールさ れていません。OKをクリックするとインス トールが開始されます。

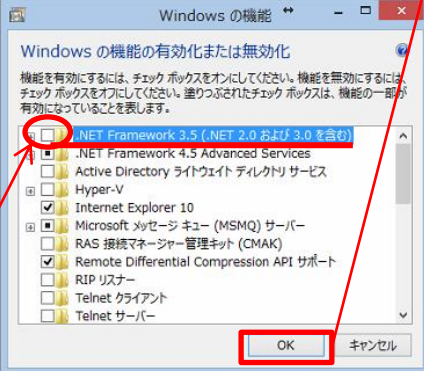

2-2の状態の場合、.Net Framework 3.5の 左側のチェックボックス(□)をクリックして から「OK」ボタンをクリックすると、自動的 に .Net Framework 3.5のインストール作業 が開始されます。

この際、PC本体に .Net Framewok 3.5のイ ンストール用のプログラムが存在しない場 合、インターネットを経由してダウンロード が行われますので、お使いのパソコンがイ ンターネットに接続されている必要があり ます。

以上の方法でうまくいかない場合には、お 手数をおかけして大変恐縮ですが、マイク ロソフト社へのお問い合わせをお願い致し ます。